## HOW TO EXPORT YOUR COURSE CONTENT FROM CONNECT

This document has been prepared by the Centre for Teaching and Learning, to assist in the transition from Connect to Canvas. For additional questions or concerns, email ctl.helpdesk@ubc.ca

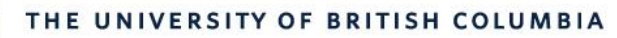

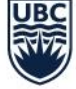

**Centre for Teaching and Learning** 

- **1. Log into [connect.ubc.ca](http://www.connect.ubc.ca/) with your CWL Credentials**
- **2. Click on Courses and then click on the course that you would like to export content from.**
- **3.** Once you are inside of your course go to the course management column on the left hand side.
	- **a.** Click on **Control Panel**
	- **b.** Click on **Packages and Utilities**
	- **c.** Next, click **Export/Archive Course**

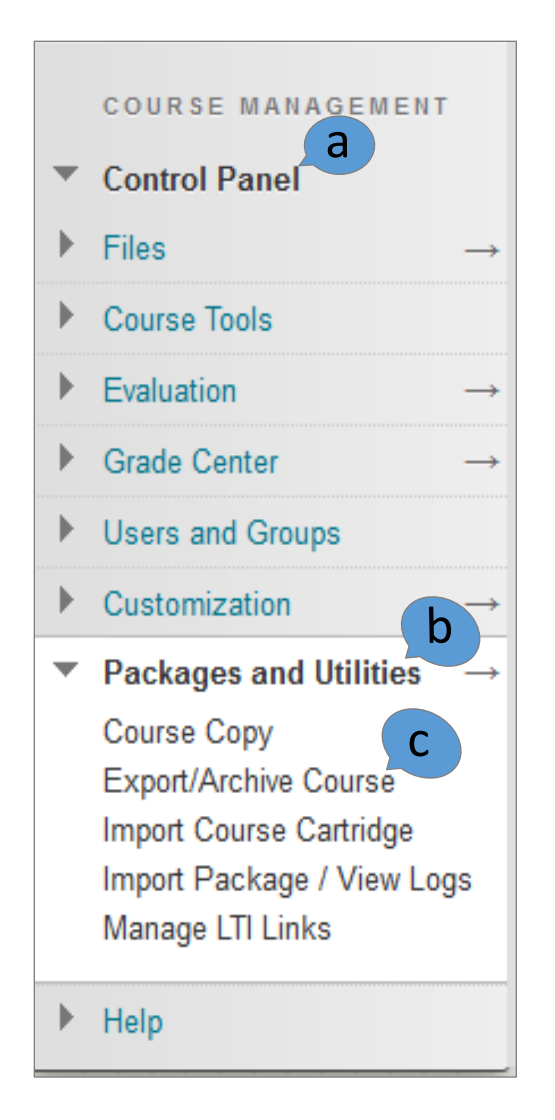

**4.** Click **Export Package** on the Action Bar.

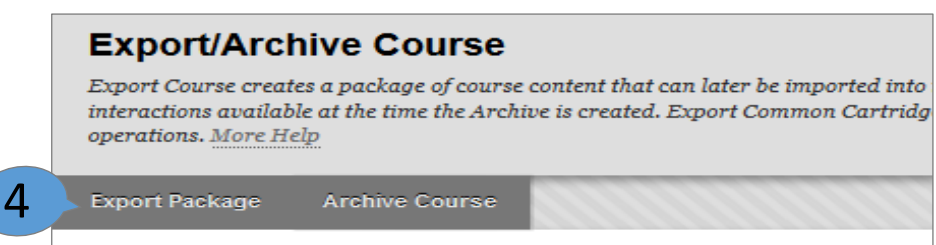

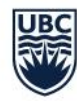

## **5.** On the **Export Course** page, do the following:

- a. Select the option to **Copy links and include copies of the files in the course default directory** under **Course Files Default Directory**.
- b. Select the option to **Copy links and include copies of the files in the course default directory** under **Files Outside of the Course Default Directory**.
- c. Click **Calculate Size** to ensure that the package size does not exceed the displayed allowed package size (To remove files and folders from the package, click Manage Package Contents).

*\*Canvas provides 4GB storage size per course\**

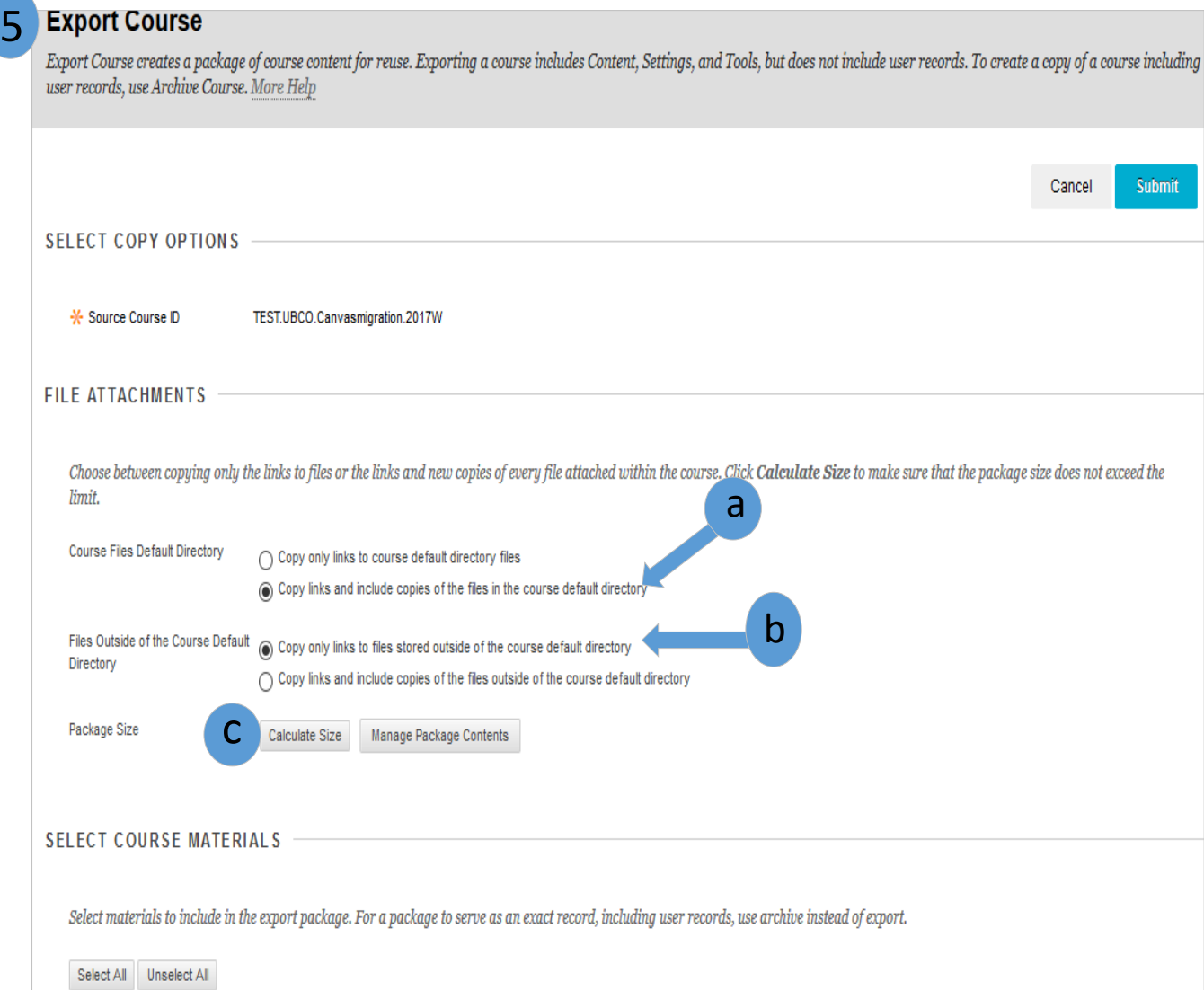

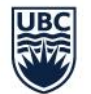

## **Centre for Teaching and Learning**

- **6.** To customize what materials you would like to export, make sure to **select/unselect** as you see fit.
	- a. When done click **Submit**.
		- o If you click on select all, those items that have content will be exported.

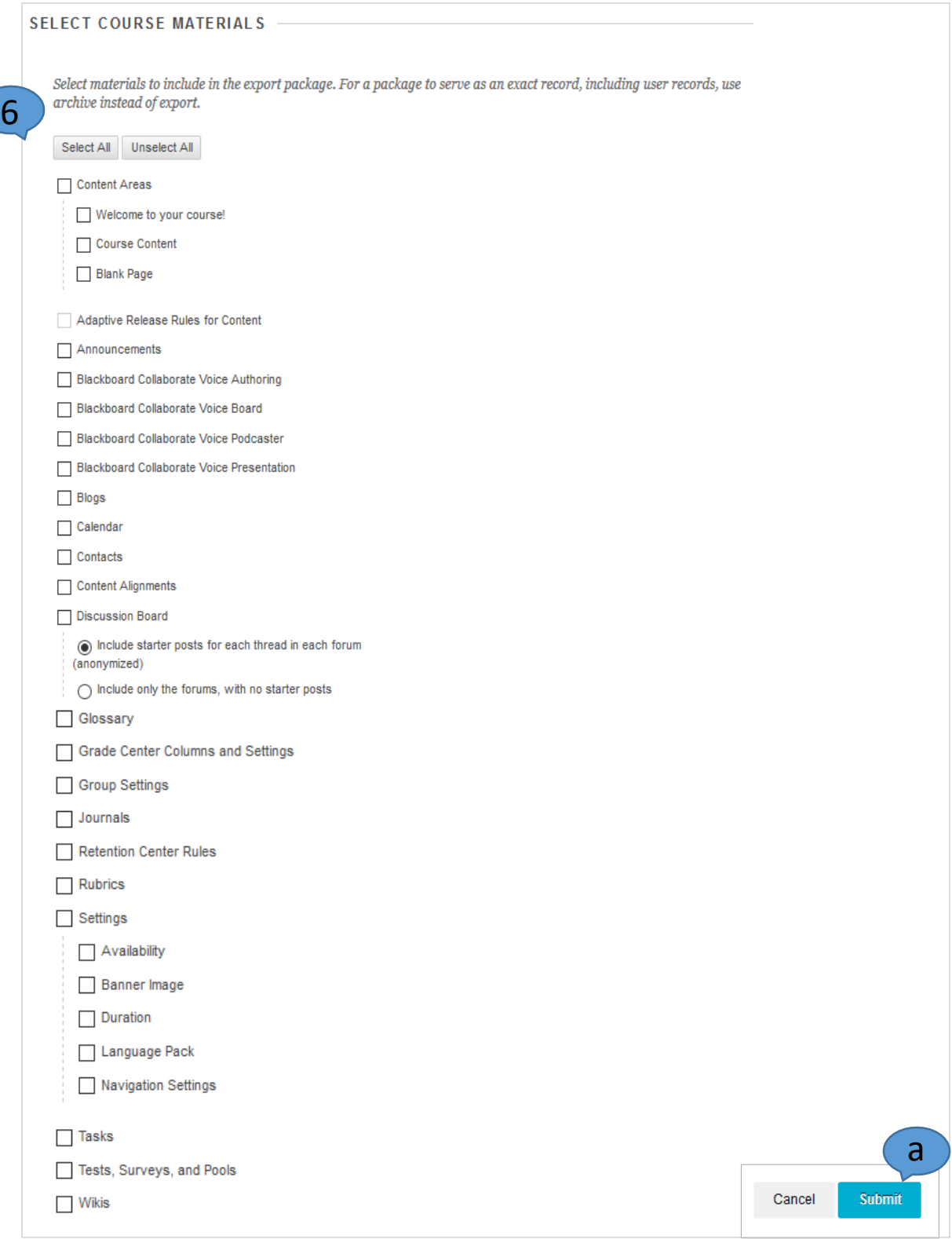

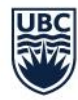

## **Centre for Teaching and Learning**

**7.** After clicking Submit, you should see a success notification. The export may take several minutes to complete. If your exported file is very big (e.g. 1GB), it may take more time for the export to complete. If this is the case, you may come back later to this webpage.

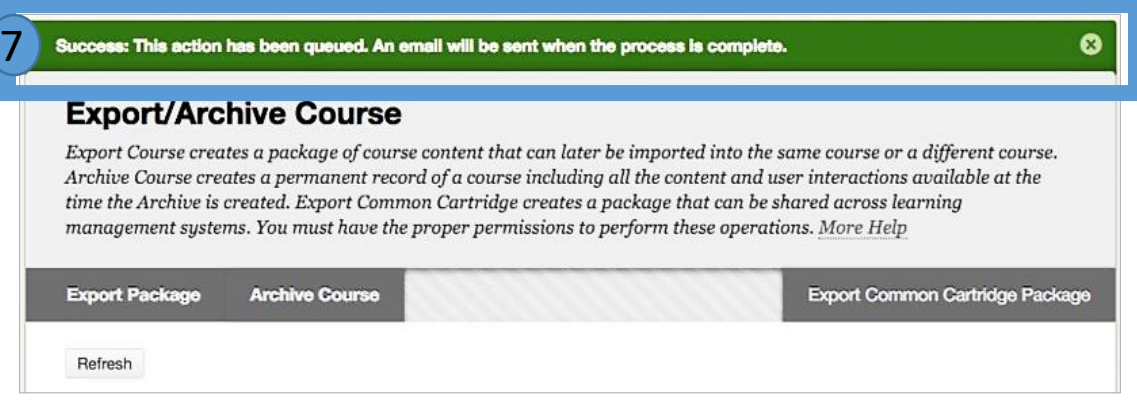

- **8.** Once the export is complete you will see a link of the exported content as a .zip file.
	- a) Click on the name of the archive package. This will prompt it to download the .zip file onto your computer.

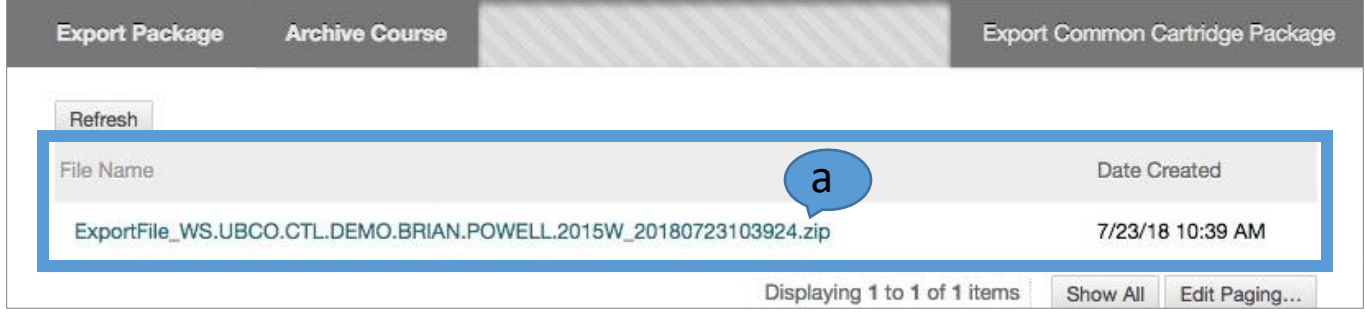